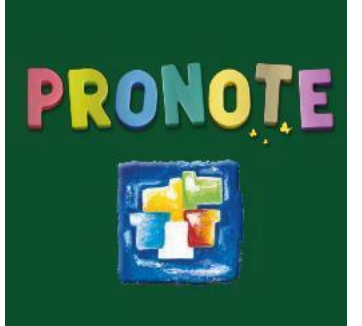

**Tuto parents**

M. Leclerc

Ce tutoriel a pour but de vous montrer l'outil pronote pour suivre et aider votre enfants dans ses divers apprentissages.

# LA CONNEXION À PRONOTE

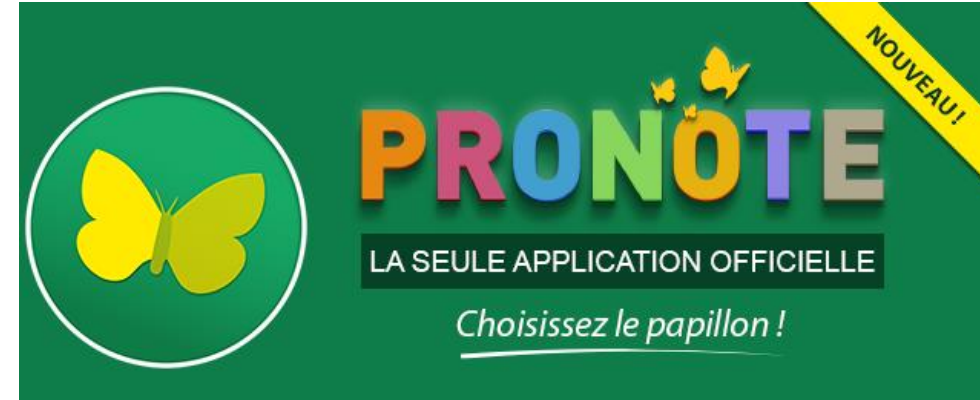

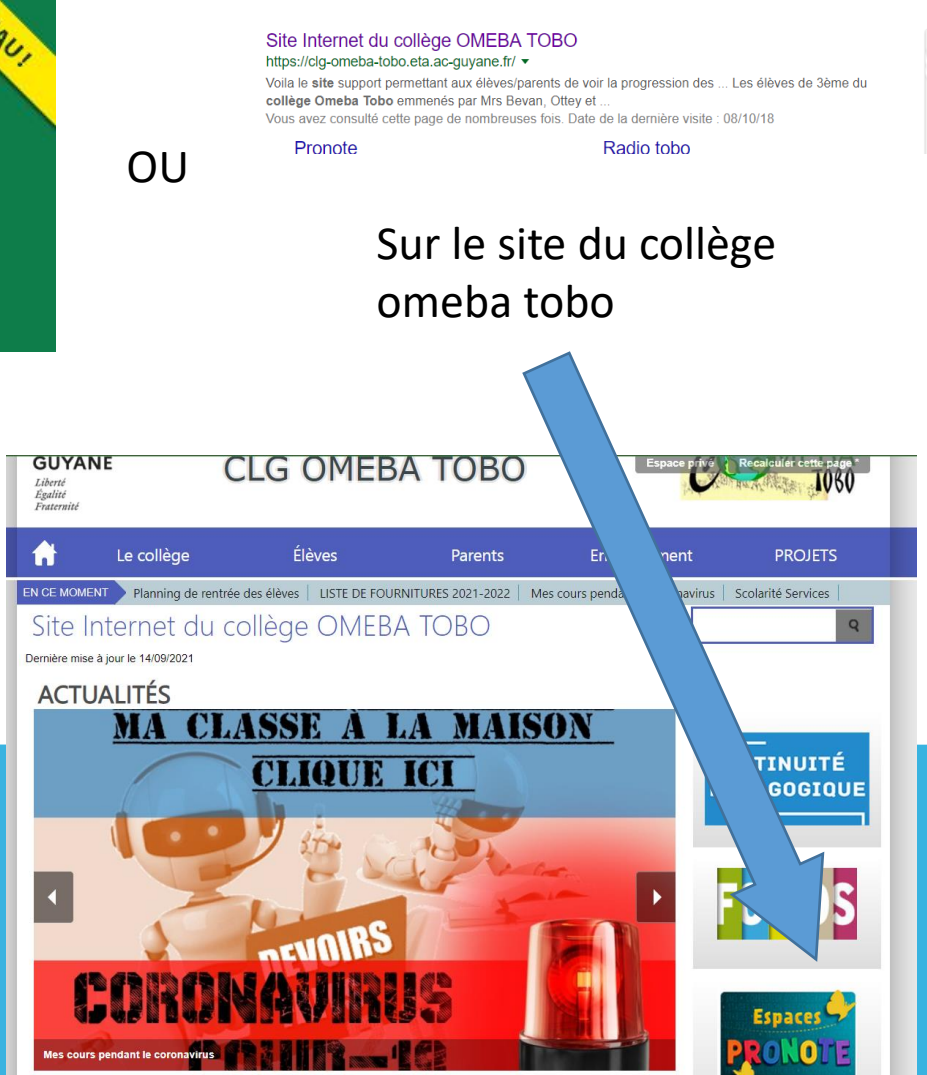

Grâce aux login/mot de passe fournis, vous pouvez vous connecter à pronote

# PRÉSENTATION

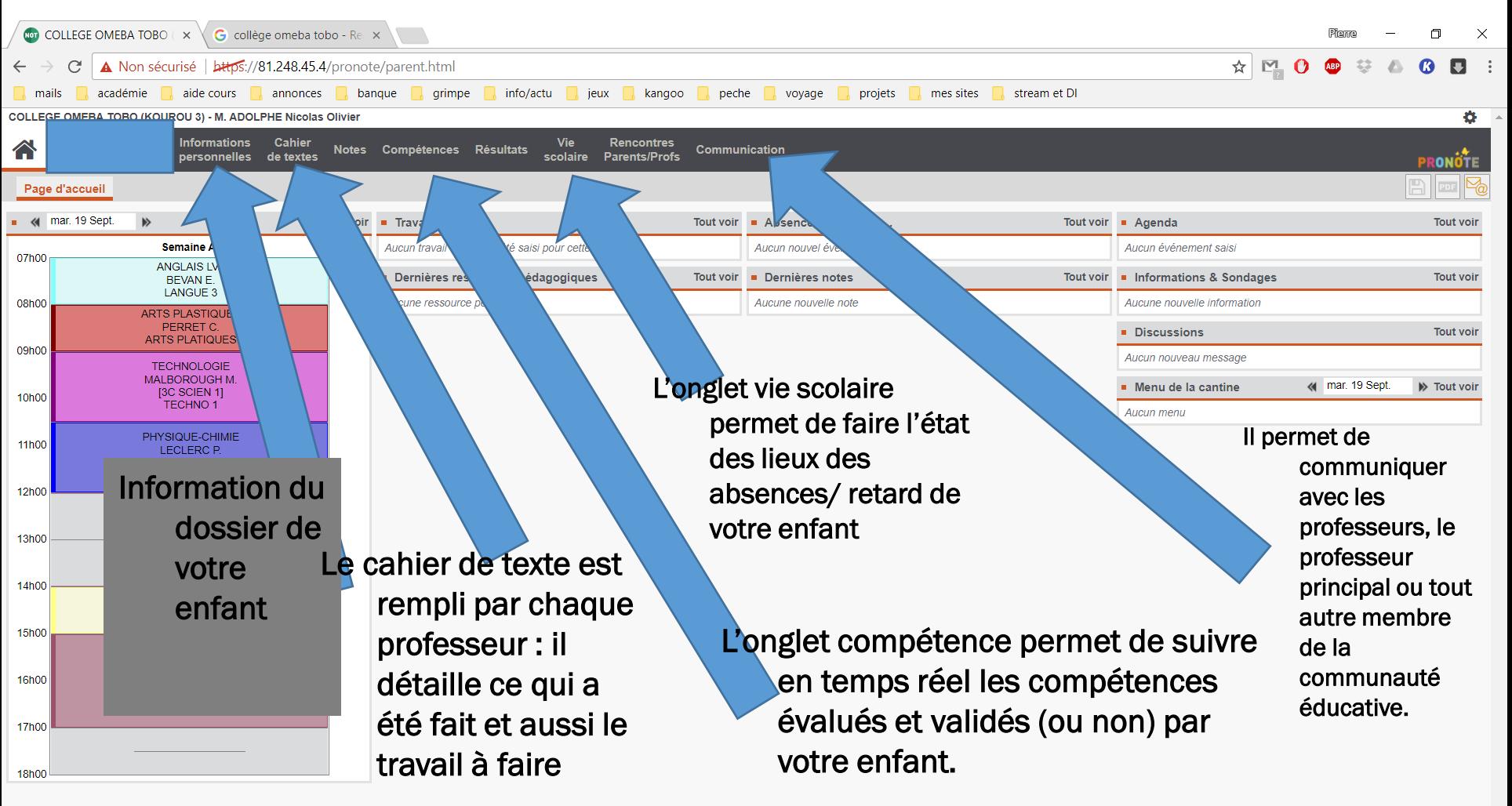

Sur la première page, on voit directement l'emploi du temps de votre enfant, puis différentes rubriques

### LE CAHIER DE TEXTE

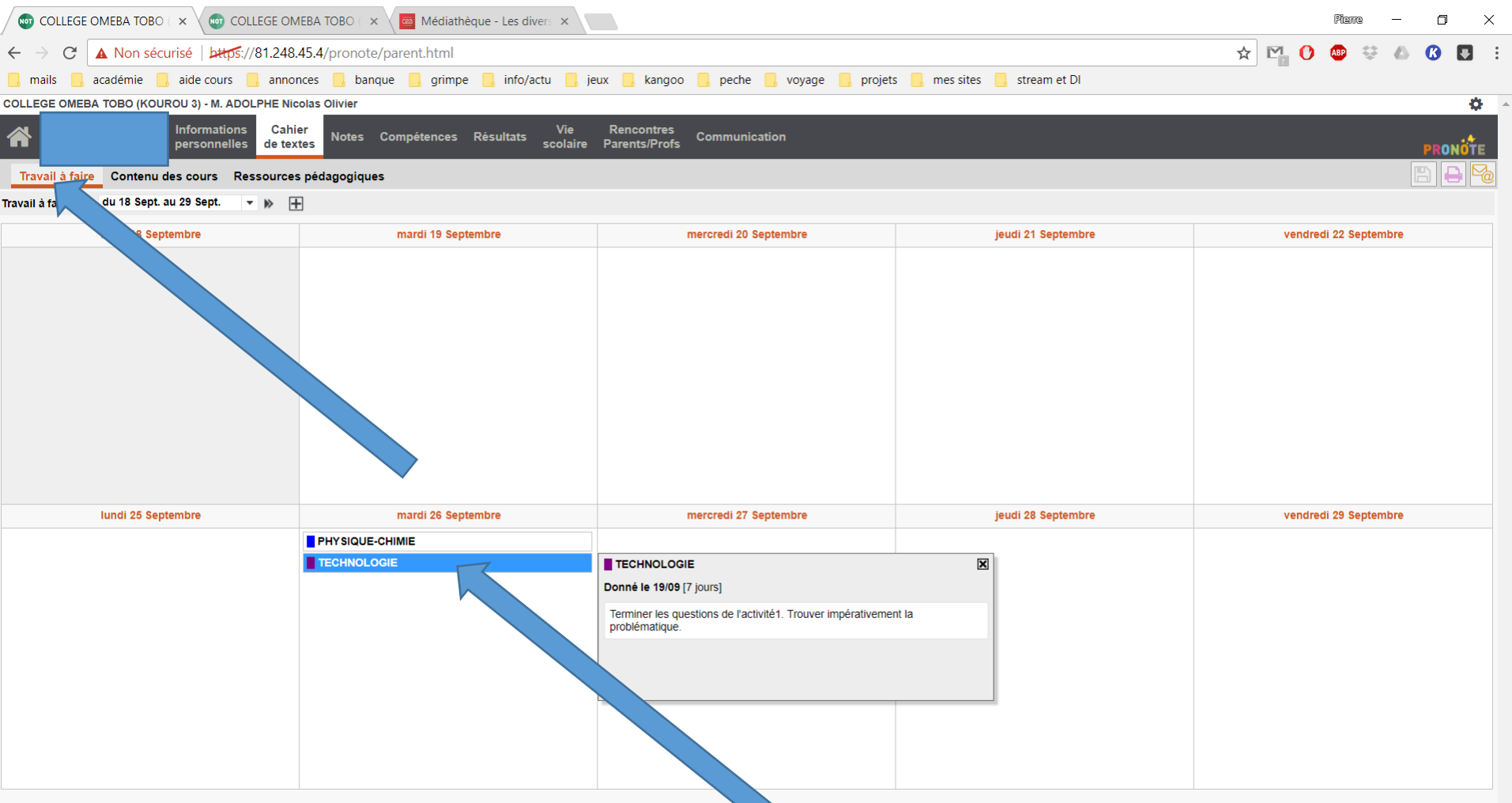

En cliquant dessus, vous pouvez voir directement le travail donné par le professeur

### LE CAHIER DE TEXTE

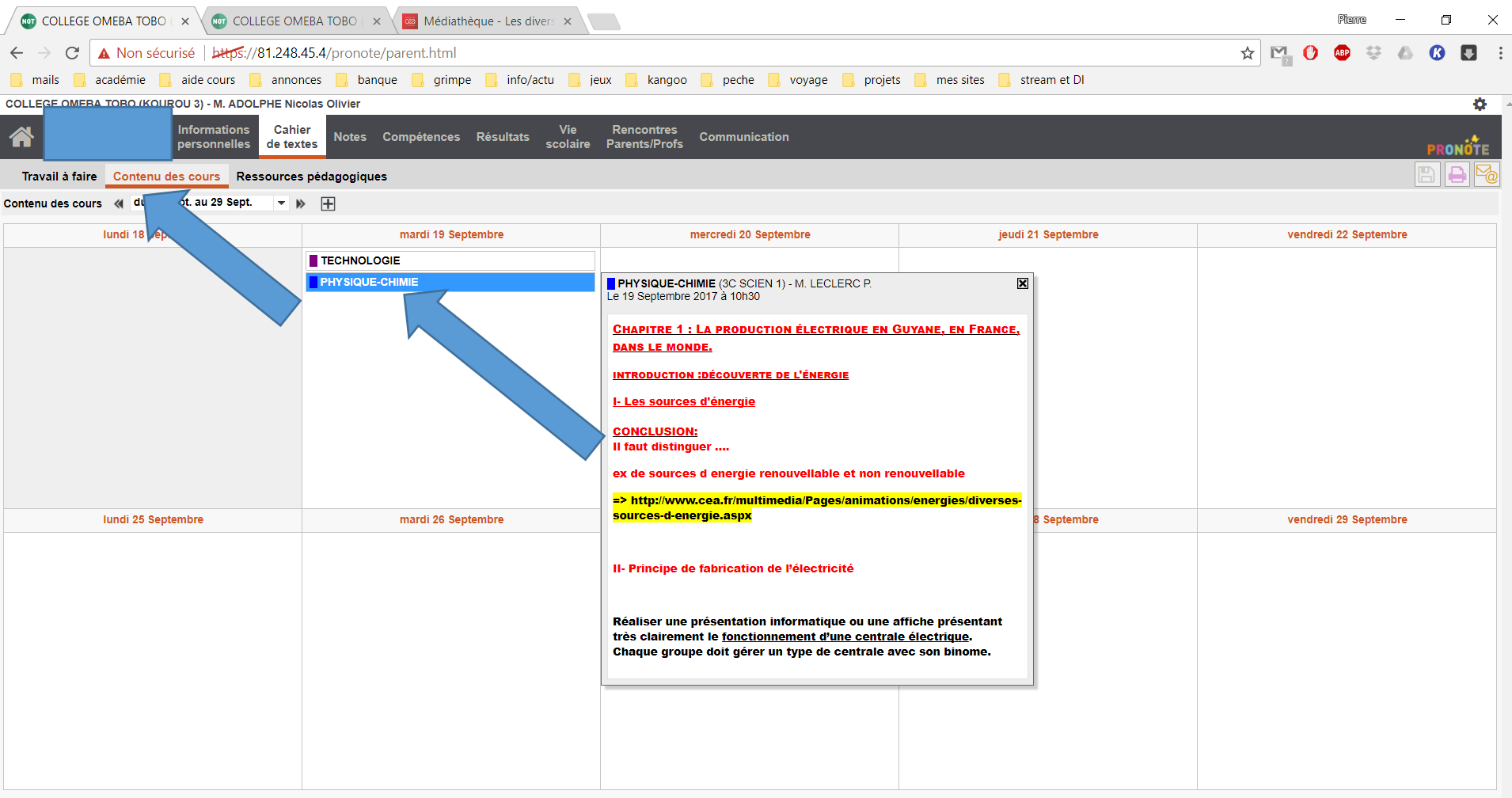

En cliquant sur la matière, vous pouvez voir ce que votre enfant a fait dans la séance. Il peut être utile pour faire réviser vos enfants ou rattraper le cours lors d'une absence.

## LES COMPÉTENCES

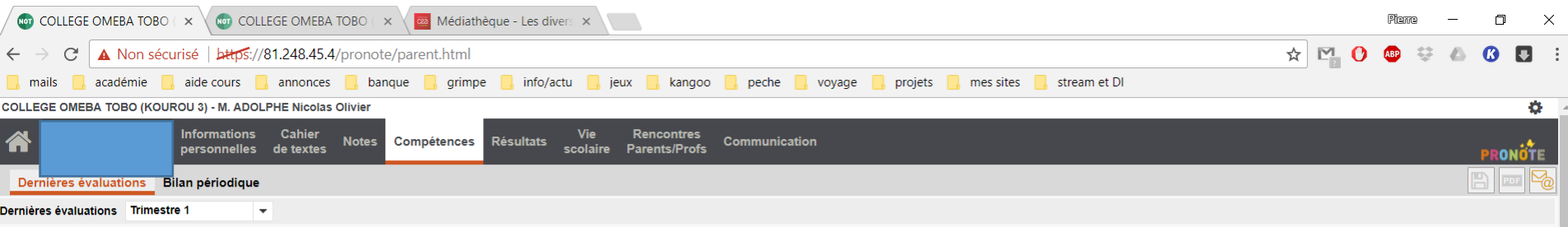

Aucune évaluation disponible pour cette période

#### Exemple de fin d'année dernière

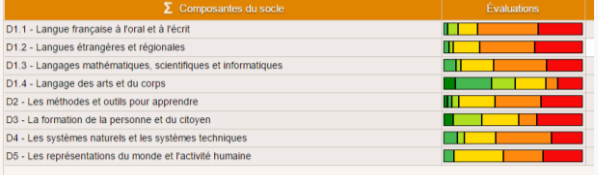

Pour l'instant aucune évaluation n'a été faite, donc rien n'apparait. Mais au fur et à mesure, des évaluations avec des compétences vont apparaitre.

### L'ONGLET VIE SCOLAIRE

![](_page_6_Figure_1.jpeg)

Il permet de connaitre les modification d'emploi du temps, ou de gérer absence/retard.

#### L'ONGLET VIE SCOLAIRE

![](_page_7_Picture_25.jpeg)

#### LA COMMUNICATION

![](_page_7_Picture_26.jpeg)

Deux onglets sont fondamentaux, information/sondage qui sera donné par un professeur ou l'administration en information. Et les discussions qui vous permettent de communiquer directement avec un des membres de la communauté éducative.

# AVOIR SON TÉLÉPHONE CONNECTÉ À PRONOTE

Pour la 1ere connexion il faut avoir : son téléphone relié à internet et un ordinateur relié à internet. Par la suite, juste le téléphone suffira.

1. Télécharger l'appli Pronote sur apple store ou play store sur votre téléphone

2. Se connecter sur un ordinateur avec Pronote et ses ID / mp Jusqu'à avoir la page classique de Pronote

![](_page_8_Picture_4.jpeg)

Parents/Profs

du temps

4. Définir un code temporaire et cliquer sur valider

6. Sur votre téléphone, cliquer sur un + vert en bas à droite de l'écran et autoriser l'accès à la caméra de votre téléphone

- 7. Flasher le code de l'écran d'ordinateur avec votre smartphone
- 8. Entrer le code préalablement rempli…

5. Un QR code apparait

**Vous êtes connecté sur Pronote sur votre téléphone.**

#### **Les + :**

Vous pouvez consulter toutes les infos en temps réel sur Pronote Vous n'êtes pas dérangés par des notifications Vous n'avez plus besoin de rentrer vos codes Pronote à chaque connexion

![](_page_9_Picture_6.jpeg)

![](_page_9_Picture_7.jpeg)

#### THE END

![](_page_10_Picture_1.jpeg)

J'espère avoir répondu à quelques interrogations…. Sinon me contacter par mail ou pronote. Pierre.leclerc@ac-guyane.fr

Pierre Leclerc